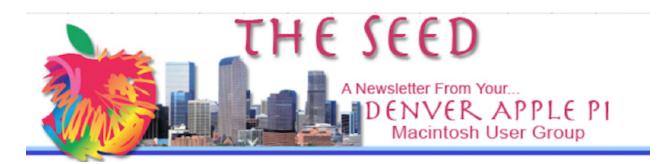

June 2024

www.denverapplepi.com

Volume 45, No. 6

# Denver Apple Pi Meetings (DAPI) with Individual Help Available are held from 8-9 pm at Applewood Community Church 12930 W. 32<sup>nd</sup> Avenue, Golden 80401

On occasion, Applewood Community Church may have shelter/meal obligations. You will be notified by email if DAPi meetings are to be canceled.

| Denver Apple Pi | 2024 Meeting Schedule           |  |
|-----------------|---------------------------------|--|
| June 18         |                                 |  |
| July 21         | Sunday Picnic replaces Meeting! |  |
| August 20       |                                 |  |
| September 17    |                                 |  |
| October 15      |                                 |  |
| November 19     |                                 |  |
| December 17     | Holiday Party!                  |  |
|                 |                                 |  |

The monthly DAPi Board of Directors meets the first Monday of every month at 7 PM. All members are welcome to attend. If you are interested email President Larry Fagan at <a href="mailto:larrynotcurlyormho@centurylink.com">larrynotcurlyormho@centurylink.com</a> to be sent a Zoom call invitation.

The June Meeting Program of the Denver Apple Pi will be a potpourri of new information presented by Denver Apple Pi President Larry Fagan.

### RSVP for the Denver Apple Pi Picnic!

The Denver Apple Pi Annual Picnic will be held on Sunday, July 21, 2024 beginning at noon at the Allen House Pavilion at 64th and Quail in Arvada, CO.

Please email club President Larry Fagan at <a href="mailto:larrynotcurlyormho@centurylink.com">larrynotcurlyormho@centurylink.com</a> or Secretary Shelby Shrigley at <a href="mailto:swalk824@comcast.net">swalk824@comcast.net</a> to RSVP, providing the name(s) and the number of members attending.

If you are vegetarian please bring your preferred vegetarian burgers for yourself and the club will reimburse you for your meal selection. If possible, please bring a potluck item to share. Full Picnic details will be in the July issue of *The Seed Newsletter*.

#### Elissa's Celebration of Life Postponed

Our beloved former DAPi Secretary Elissa was a member of Denver Apple Pi since 1987 and faithfully served as a Board member for most of her membership, becoming a friend of all in the club. She is profoundly missed.

Elissa's Celebration of Life, originally planned for May, was unexpectedly postponed. The date and other details are not yet available but will be reported in a special email to the club membership as soon as the information reaches the Denver Apple Pi Board.

\*\*\*\*\*\*\*\*

# New Apple Passwords App Introduced at Apple Worldwide Developers Conference (WWDC)

CultOfMac.com, by Lewis Wallace, June 6, 2024, 3:24 PM MDT 9To5Mac.com, by Ryan Christoffel Jun 10 2024 - 2:34 pm PT Bloomberg.com, by Mark Gurman, June 6, 2024 at 2:16 PM MDT

At the Apple Worldwide Developers Conference (WWDC), held on Monday, June 10, 2024, Apple released its own stand-alone, user-friendly *Apple Passwords* App. This app is based on it's existing *iCloud Keychain* technology, introduced at WWDC 2011 and originally designed for iOS 7 and Mac OS X Mavericks. Historically, iCloud Keychain has been activated in the Settings App. It manages passwords and allows them to be shared with others, such as family members and co-workers. This feature has rather basic functionality and is difficult for many to find to activate.

Development of the new Apple Passwords App promotes better privacy and security by making creating and using passwords easier, making it far simpler to generate and keep track of the unique, complex passwords that security experts recommend.

As highlighted in a story by Bloomberg reporter Mark Gurman the preceding Thursday, June 6, 2024, the new Apple Passwords app features a list of user logins and splits details into different categories, such as accounts, Wi-Fi networks and Passkeys. It uses Apple-promoted password replacement which relies on Face ID and Touch ID. This allows the data to be auto-filled into websites and apps when a user goes to log in.

Both old and new technology sync across Apple devices but the new app has added advanced features similar to those of rival password apps like 1Password, LastPass and Dashlane that directly competes with those apps. Apple intends to introduce the app in iOS 18, iPadOS 18 and macOS 15 and it will also work with Vision Pro and Windows computers.

Prior to introducing this new app Apple again engaged its long-standing practice of encouraging third party developers to develop outside apps. It then incorporates the new app's features into its own operating systems, quickly making the competition redundant and useless. In the tech industry this repeated used Apple practice is called "Sherlocking", named after a popular third-party Mac app called Watson, which Apple supplanted by introducing its own app, Sherlock.

Mark Gurman of <u>Bloomberg.com</u> maintains that "Apple walks a tightrope when it comes to developer relations in these types of situations. The company woos developers to code apps for its platforms, while improving its own software in obvious ways can wreak havoc for competitors. For developers like 1Password, which claims millions of customers use its password manager and says more than 1,000 people work on its software, news of Apple finally getting serious about password management can't be welcome. The company charges a minimum of \$2.99 a month for its service, and Apple likely will release its password manager for free. One feature in particular must sound menacing to competitors: "Apple will allow users to import passwords from rival services".

# Practical Tip for the Summer Travel Season: Use AirTags

www.MakeUseOf.com, How to Use AirTags: A complete Guide, By Brent Dirks, updated 3/10/24

You may want to consider using AirTags, (or a generic knock-off) to make life easier this summer. An AirTag is a small (about 1 inch) disk which is a Bluetooth tracking device. You attach it to your objects of value. Your iPhone will help find any lost item with an AirTag attached by guiding your iPhone to the AirTag if it's nearby, or showing you the

location of the AirTag on a map if it is further away. Attach them to any item you want to keep specific track of (think car keys or luggage).

Here's a guide to the use of this handy invention:

#### Setting Up an AirTag is easy with Your iPhone

Unwrapped the new AirTag from the protective plastic. Doing this will pull out the plastic tab that lets the AirTag turn on. When this is done your AirTag plays a chime.

Bring a new AirTag near your iPhone. A pop-up will appear at the bottom of the screen, requesting you to connect to the AirTag.

Once connected, you can choose a name for the AirTag, which also assigns a matching emoji to represent it in the Find My App. Next, you need to register the AirTag to your Apple ID account to complete the setup process.

#### Using an AirTag With Find My

AirTag devices work automatically in the background. Each AirTag refreshs its location in the *Find My* app every time your iPhone comes near it or when it's near a *Find My* network device. The Apple *Find My* network safely and securely links more than 1 billion Apple devices in the world together. To see your AirTag's location, open the *Find My* app on your iPhone, iPad, Mac or Apple Watch. Your AirTags are listed under the Items section on the bottom bar.

The app will display your AirTags on a map on your phone, along with your current location and a list. From here, tapping on an AirTag's name will give you the options of finding it, playing a sound, enabling Lost Mode, or removing it from your Apple ID. If you like, share your AirTag's location with others.

You control everything about the AirTag from the *Find My* app. Once a year, change the battery (size CR2032) on the tag itself. To do so, push down and twist the metal section of the device to open it up. The metal part pops off, allowing access to the battery inside. TiTipp the battery out from the case and put the new one in with the positive (+) side facing towards you. The AirTag will play a chime when you twist the metal back cover to its original position, confirming that the battery works.

With an iPhone 11 or later, you can use the Precision Finding feature to find an AirTag. The feature will provide specific instructions on locating your AirTag when it's missing, using the Bluetooth range of the tracker.

To locate an AirTag, open the *Find My* app and go to the Items section. Select the AirTag you want to find and then select Find Nearby. On your iPhone's screen, you will see both distance and direction information like "5 Ft to your right." To have the AirTag play a chime, press the speaker icon in the bottom-right corner of the screen.

### Carpenter uses AirTag to locate trove of stolen tools

by Cult of Mac.com, author Ed Hardy • 1:25 PM, JUNE 3, 2024 Video from https://x.com/HCPDNews/status/1793741188991742119

According to *The Washington Post Newspaper*, a Virginia carpenter put Apple AirTag trackers on some of his tools after many were repeatedly stolen. When his new tools also went missing, he drove around nearby suburbs using his iPhone and the *Find My* App to locate the stolen items tagged with AirTags. He was led to a storage facility where he called in the police. Police obtained a search warrant and discovered his tools and a large pile of similar items. The police then started an investigation that eventually lead to almost a dozen other such collections of 15,000 stolen construction tools.

Apple doesn't recommend using AirTags to track stolen items because it can lead to dangerous confrontations with criminals. This Virginia carpenter handled it as safely as possible by calling in police as soon as he'd found his missing items.

To see coverage of this story and a picture go to this Video at <a href="https://x.com/HCPDNews/status/1793741188991742119">https://x.com/HCPDNews/status/1793741188991742119</a>

# Use Google Lens to optimize your life!

https://lens.google/intl/en-GB/howlensworks/ https://blog.google/products/google-lens/google-lens-features/ https://www.janpancake.com/

You may be using Artificial Intelligence (AI) in your daily activities much more than you realize. Google Lens is an AI app, likely already on your smartphone, that uses computer vision, which has the ability of computers to understand and analyze visual content in the same way humans do. Use Google Lens as a handy tool to search what you see and understand what you're looking at.

Let's go over a short list of ways you can use (or may already be using) this invaluable app in your life.

#### Learn about the things you see as you go about your day

Use Lens to recognize random objects. It can tell you what you're looking at or are curious about and provide links to learn more.

By using a camera picture or almost any image, Lens helps you to discover visually similar images and related content, gathering this information from all over the Internet. When analyzing an image, Lens often generates several possible results, ranking the probability of each result. If Lens determines it understands the object in question, it will go further in providing additional information on the item in question.

#### **Identify Pet Breeds (or plants!)**

Launch the Google Lens app on your device> Point the camera at the pet, take a photo, and let Google Lens analyze it > Review Breed Information > Check the results for the identified pet breed and relevant details.

**Search for skin conditions.** When presented with a new medical condition (odd mole or skin rash) you can have the ability snap a picture to search visually similar conditions. Lens can use a picture or uploaded photo to find visual matches to inform your search. (This feature is currently available only in select markets).

Lens can help you navigate a language barrier. Use the Translate filter in Lens to translate any language script (like a menu or a street sign). Lens will automatically detect the written language and overlay the translation on top of it, directly on your phone screen. As you translate text you can also listen to pronunciations.

Step 1: Take a photo of the text you want to translate

Step 2: Open the photo in your phone's gallery

Step 3: Click the Google Lens icon in the top-right corner

Step 4: Select the "Translate" feature

#### Look up famous places

#### Get a location pin from road signs

Open Google Maps -> Type your current location in the 'Search here' box -> Zoom in the map to find the exact location to pin -> press and hold your finger at the exact point until you see 'Dropped pin' written at the bottom -> Click on 'Share' to send you a location to someone.

To label a pin on Google Maps

Once you have dropped a pin on Google Maps, you will see the option to 'Label' the address, at the bottom-right corner of the page. From here, you can label the address with any name you want.

**Get tutoring help with homework problems.** For guidance on a homework problem in math, history or science, tap the "homework help" filter, then take a picture, and Lens will provide instructions to help you learn how to solve the problem. If you speak multiple languages, set your preferred language for the search results.

#### Have text read aloud

Use Google Lens to take a picture of the text you want to listen to, whether it's on your computer screen or a book> Within the Google Lens app, tap on the "Text" option> Choose the "Listen" feature, and the app will start reciting the captured text aloud.

#### Recognize and read handwritten notes and letters

#### Shop for items you see that strike your fancy

If you see a product of particular note as you surf the interest you can use Lens to find that item for sale, then shop and compare different vendors. To do so, take a screenshot then select it in Lens. Then scroll the list of shoppable matches with links provided to where you can make a purchase. (How dangerous is that???)

It works the same way when you see something you want to buy in the real world. Again, point your camera with Lens, snap a pic and see a list of online merchants. Then use Multisearch to find different versions of those products by combining both words and images to increase choices. (For example, a picture of a shoe with the word red to find the shoe in another color, or the picture of a fabric with the word "wallpaper" to match curtain fabric with wallpaper).

**Explore food you see** Find a picture of food you are curious about? Then use *Multisearch* to find similar food in local restaurants, get restaurant reviews and see menus. Alternatively, get recipes so you can make the dish at home. Then use Lens to get assistance when grocery shopping.

#### Speaking of daily tasks...use Lens to:

Scan tickets to add events to your calendar Scan tracking numbers to track packages Scan business cards to add new contacts Scan phone numbers and emails to contact people Scan a QR code or URL to open a webpage Get book summaries, reviews, and links to purchase

#### How to see your Google Lens activity

To view your Google Lens activity to fine items that you searched for here's how to access it:

Log in to your Google account and open My Activity.

Scroll down to view your search history.

Click the x icon to the right of a search result to delete it.

Select Activity controls to choose what data is saved to your Google account.

Note: Top 10 alternatives to Google Lens are Amazon Recognition, Beyond Key OCR, CamFind, IceCream Labs, Imagga, Digimizer, Pixyle.ai, eCognition Developer, IMAGE ID and Sightengine.

#### How to take Pictures of Fireworks with your iPhone Camera

https://www.cellphonerepair.com/fireworks-photos-with-your-iphone

Our pictures of fireworks usually pale in comparison to the images we experience during the actual display. However, by paying attention to some user-friendly settings on our iPhone we can greatly improve our firework photos this summer. Explore the following:

#### Turn Off High Dynamic Range

The purpose of High Dynamic Range (HDR), is to capture photos with greater detail and color in the bright and dark areas (think landscapes when a subject is backlit or shaded.). It is not appropriate for photos of moving objects such as fireworks. When in HDR, your iPhone camera creates a picture in multiple exposures, making moving objects appear blurry.

On iPhone XS, iPhone XR, iPhone 11 models, iPhone SE (2nd generation), and iPhone 12, go to Settings > Camera, then turn off Smart HDR. Then from the camera screen, tap HDR to turn it off or on.

#### Turn HDR video off and on

On iPhone 12 models, iPhone 13 models, iPhone 14 models, and iPhone 15 models, iPhone records video in Dolby Vision HDR for true-to-life color and contrast. To turn off HDR video recording, go to Settings > Camera > Record Video, then turn off HDR Video.

#### Turn Off Flash

In a typical dark setting, your iPhone camera will automatically activate its flash, but you shouldn't use it when shooting fireworks photos. Flash is useful when focusing on a subject that is a few feet away but for objects far in the distance it is ineffective. It slows down the shutter speed, and makes the fireworks appear blurry and dark.

To turn off flash on your iPhone, go to Camera > Press the lightning bolt in the top corner, and toggle the setting to "Off."

#### Use Burst Mode or Live Photos

Enabling Live Photos allows you to capture three seconds of sound and movement, rather than just a still shot.

To enable Live Photos, simply go to Camera > Press the icon in the top menu bar as seen here.

Burst Mode is another effective way to capture fireworks photos. By pressing and holding down the shutter button on your iPhone camera, the device will take ten photos per second until you release the button.

#### Enable Your Camera's Focus Lock

Enabling your iPhone's Focus Lock helps the camera focus on this subject- the fireworks! To enable Focus Lock, wait until the fireworks go off. Then, holding your camera towards the fireworks, press and hold your finger right atop the images on your screen. After about two seconds, the Focus Lock will be enabled, and a yellow "AE/AF LOCK" box will appear.

# REMINDER: Need some assistance with solving a problem with your Apple Device? Denver Apple Pi to the rescue!!

Call Herman to get your name/problem on the list prior to our meeting so our DAPi Help people will be prepared. You will need to bring your computer, your own power cord, mouse and keyboard. Herman will keep a sign-up list for those asking for help at the monthly meeting so members can be helped in a prioritized way. Drop-ins are welcome. It may be possible to arrange this help at 6:30 PM just prior to the meeting.

Contact Herman at 720-897-9766 or hermanalb@mac.com

Need help with iPad, iPhone? If you would like assistance with navigating and synchronizing your iPad and iPhone, bring them to the monthly meeting. Notify Herman what help you need, and we will try to get the problems resolved.

\*\*\*\*\*\*

# **Denver Apple Pi Membership Information**

Denver Apple Pi (DAPi) is an Apple Computer Users Group, not affiliated with Apple Inc. *The Seed* is an independent publication not affiliated or otherwise associated with or sponsored or sanctioned by Apple Inc. The opinions, statements, positions and views stated herein are those of the author(s) or publisher and are not intended to be the opinions, statements, positions or views of Apple Inc. Articles, stories, and other items in *The Seed* may be copied or used by other clubs or groups as long as credit is given to Denver Apple Pi and the author of the article. On reprints, please also include the date or volume number from *The Seed*.

Fill in the form below or ask for an application to complete and send to the Club mailing address: DENVER APPLE Pi, 6441 Eaton St, Arvada, CO 80003. For information, call Herman Pflueger at 720-897-9766 or email hermanalb@mac.com.

Our web site is: www.denverapplepi.com

Seed articles should be sent to: <u>lindasienkiewicz@gmail.com</u>,

**Subject: Seed article** 

# **Denver Apple Pi Officers**

President Larry Fagan

Vice President (Mac)/(Help) Tammy Hanson

Acting Secretary Shelby Shrigley

Treasurer/Membership Chair Herman Pflueger

Appointees: Web Master Tammy Hanson

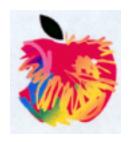

# **Membership Form**

New members please complete the following and email to:

hermanalb@mac.com

**Or mail** to: Denver Apple Pi 6441 Eaton St., Arvada, CO 80003

Or you may turn in your dues and this application to any Officer at any regular meeting.

| Date                                 | · · · · · · · · · · · · · · · · · · · |  |          |  |  |
|--------------------------------------|---------------------------------------|--|----------|--|--|
| Renewal                              | New                                   |  | Change   |  |  |
| Name                                 |                                       |  | Nickname |  |  |
| Address                              |                                       |  |          |  |  |
| City/State/Zip                       |                                       |  |          |  |  |
|                                      |                                       |  | ail      |  |  |
| Apple Computer devices/models owned: |                                       |  |          |  |  |
|                                      | ············                          |  |          |  |  |
| Applications (Apps) most used        |                                       |  |          |  |  |
| Program ideas for upcoming meetings: |                                       |  |          |  |  |
|                                      |                                       |  |          |  |  |

Questions? Call Herman at 720-897-9766